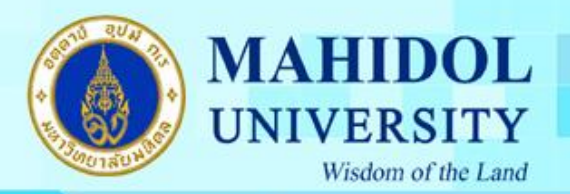

#### **คู่ม ื อการตดิต้งัWindows 8**

#### 1.ทำการกดปุ่ม Enter เพื่อทำการ Boot CD-ROM หรือ DVD-Rom

Press any key to boot from CD or DVD...

#### 2.รอให้เครื่องคอมพิวเตอร์ Boot เข้ำใน MODE Setup Windows 8

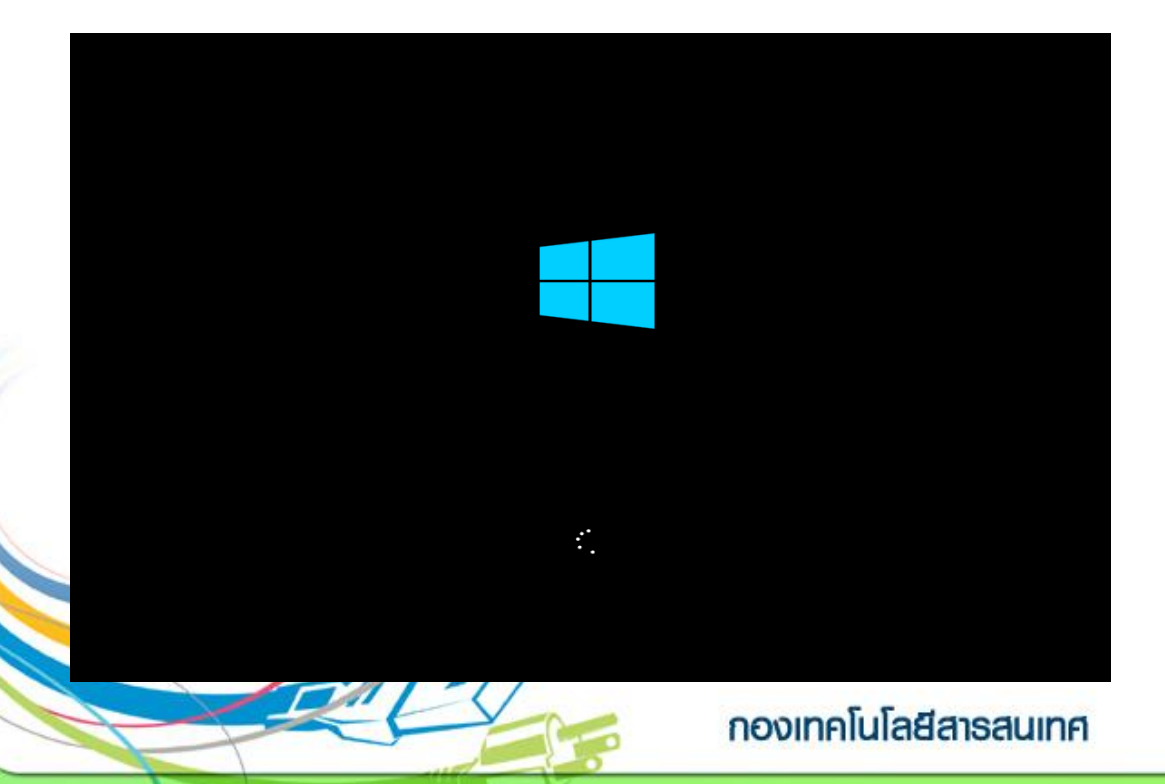

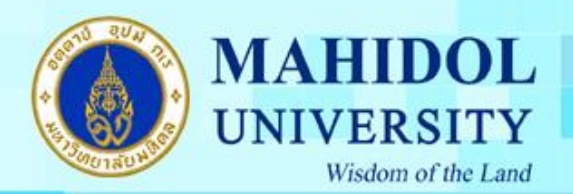

### 3.ทำการกดปุ่ม Next

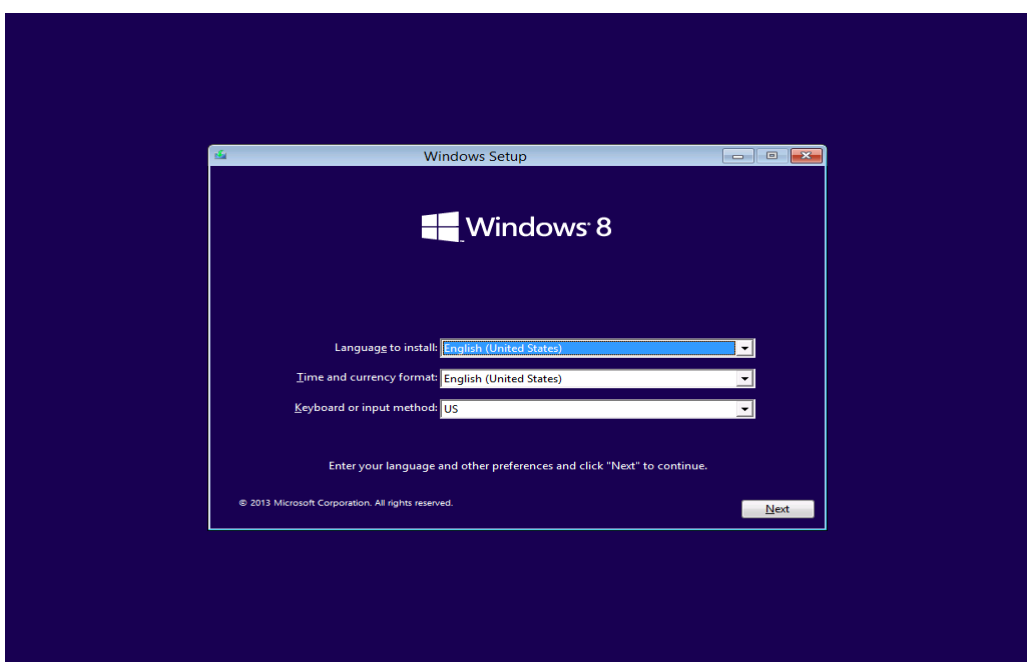

### 4.กดปุ่ม Install Now

2

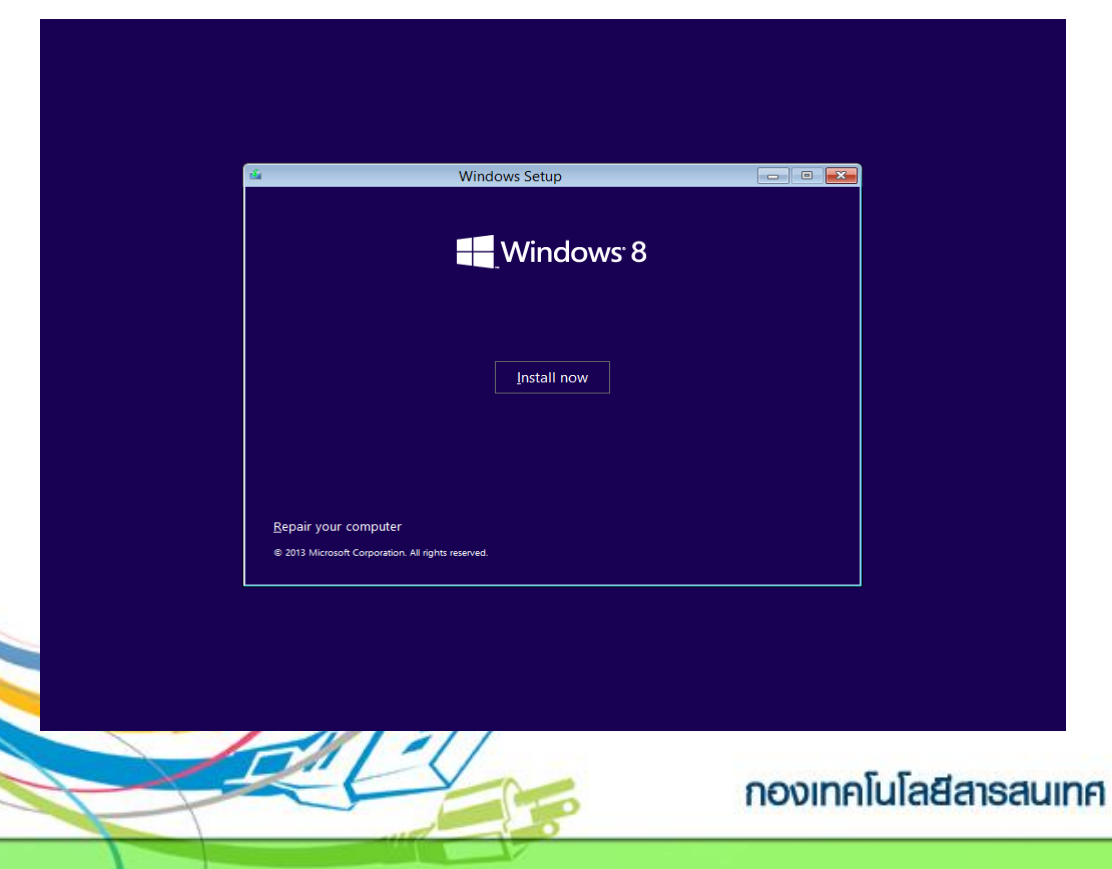

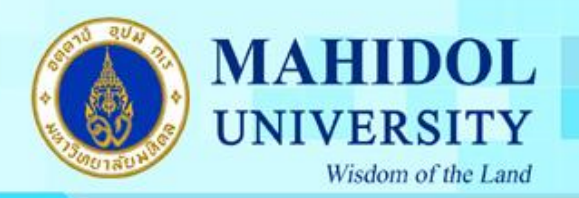

## 5.รอสักครู่เพื่อ SetUp

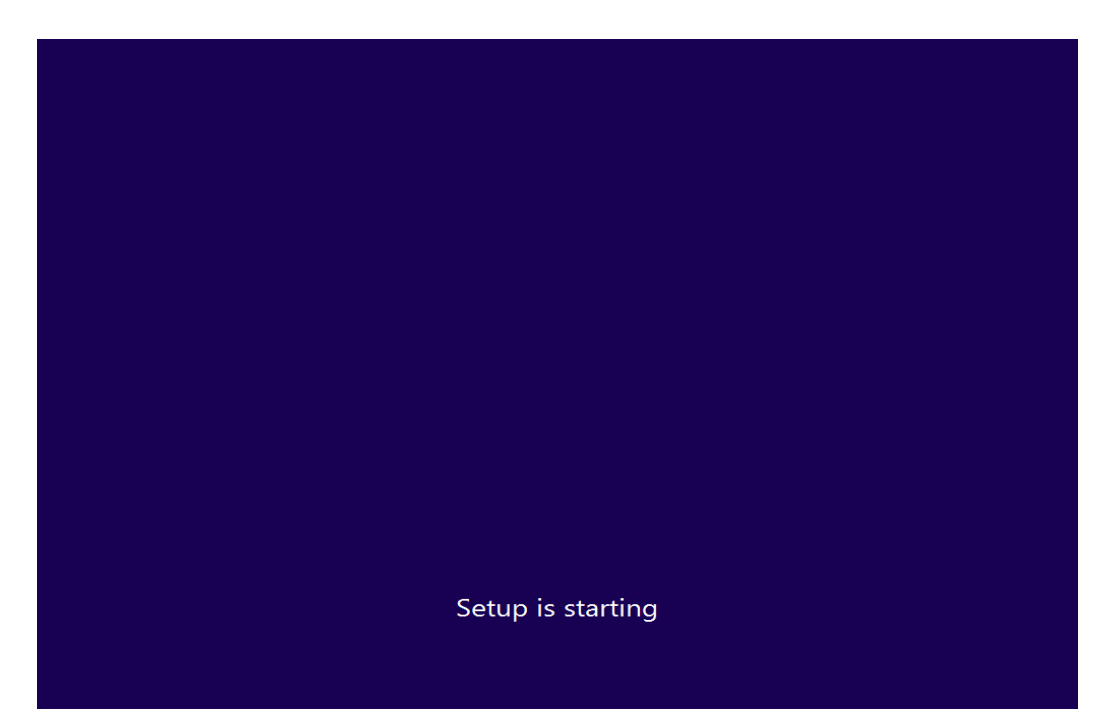

#### 6.ทำ กำรติกถูกในช่อง I accept the license terms และกด ปุ่ ม Next

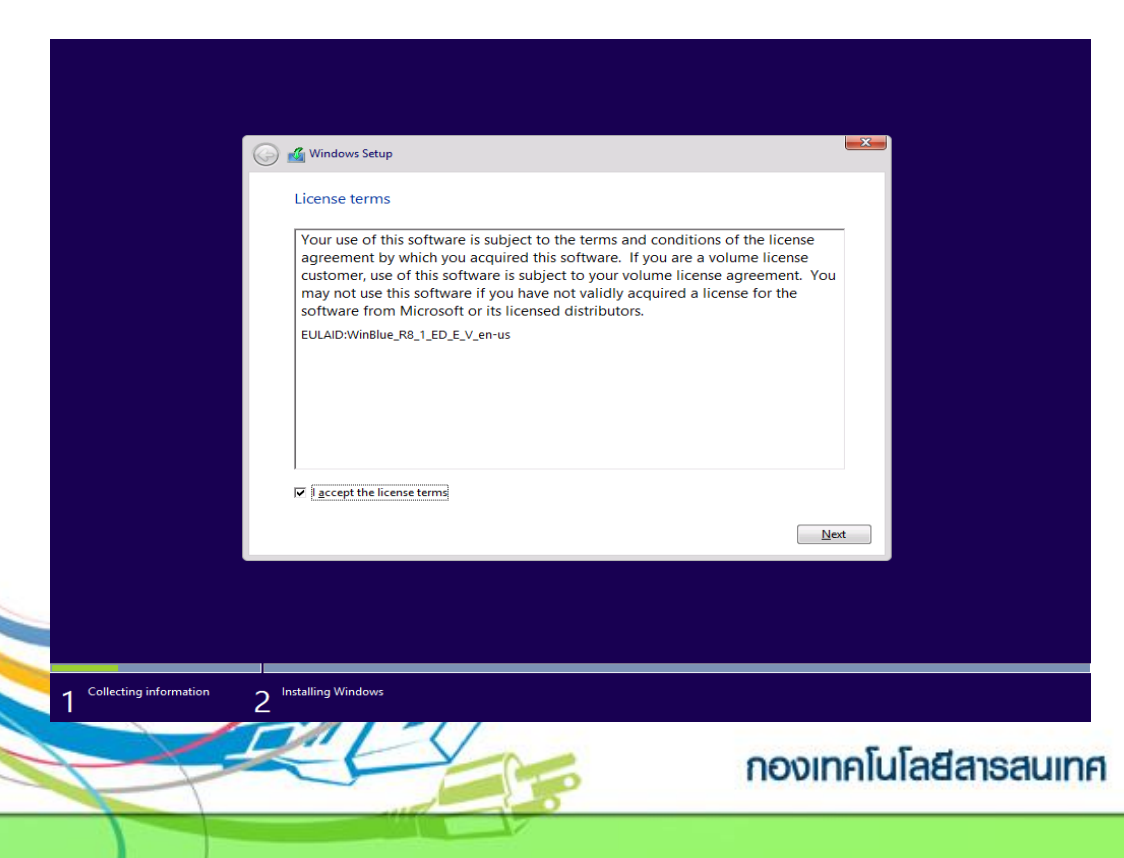

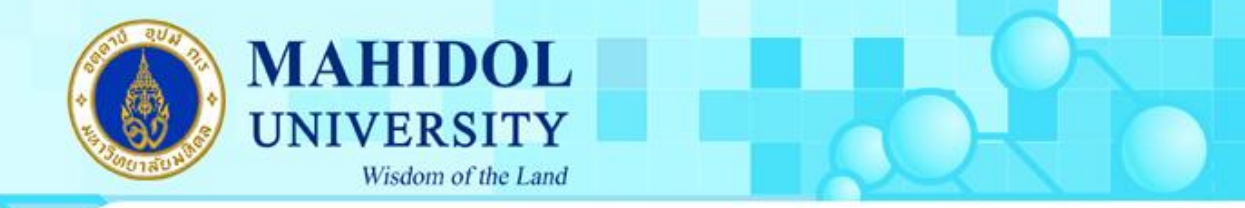

# 7. เลือก Custom: Install Windows Only (Advanced)

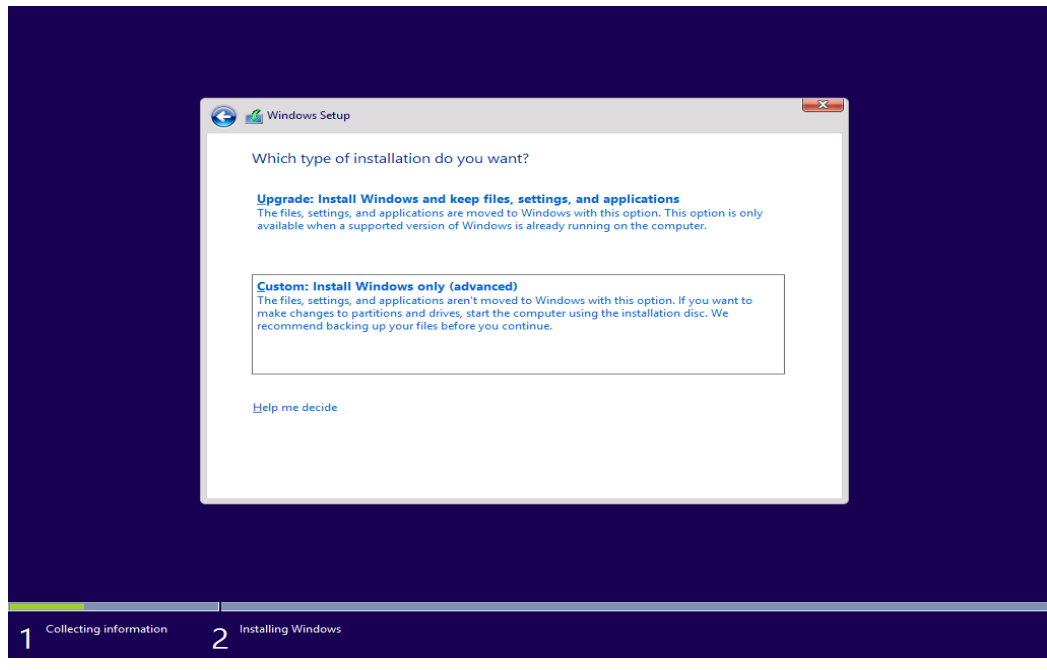

8. ทำการแบ่ง Partition ให้กับ Windows กดที่ Disk 0: Unallocated Space และท ำกำรระบุ Size ของ Drive กด Apply

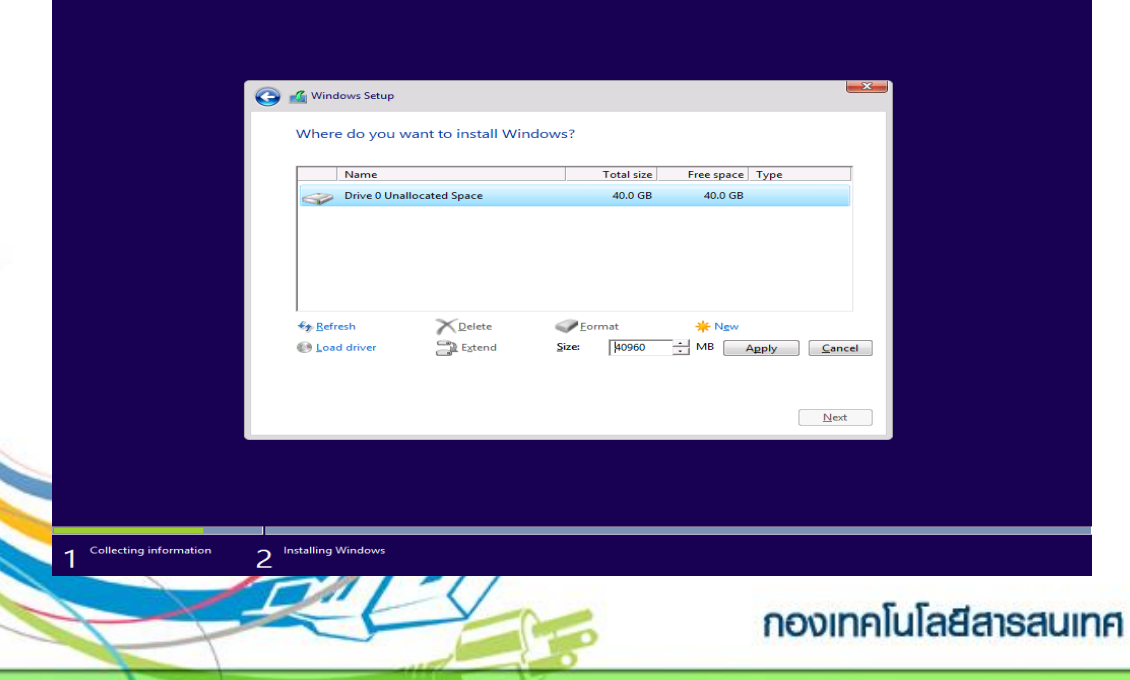

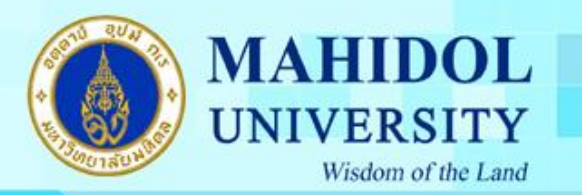

5

## 9.กด Ok เพื่อ ทำการยืนยัน การแบ่ง Partition Drive

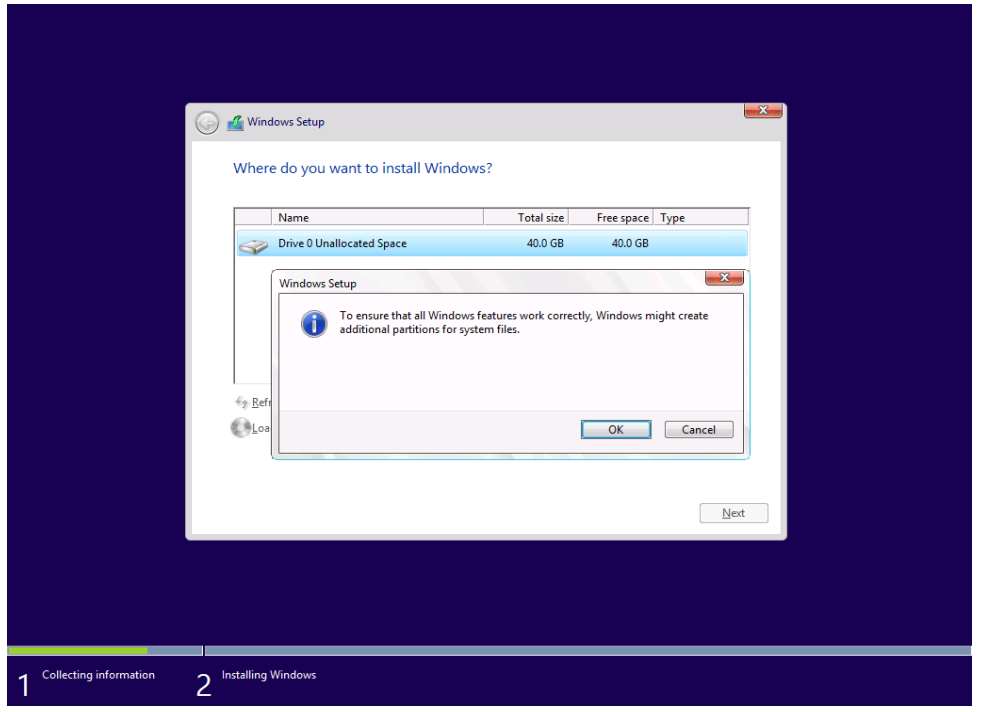

10.เลือก Drive 0: Partition 2 เพื่อทำ กำรติดต้งั Windows และกด  $\sqrt{2}$ ม Next

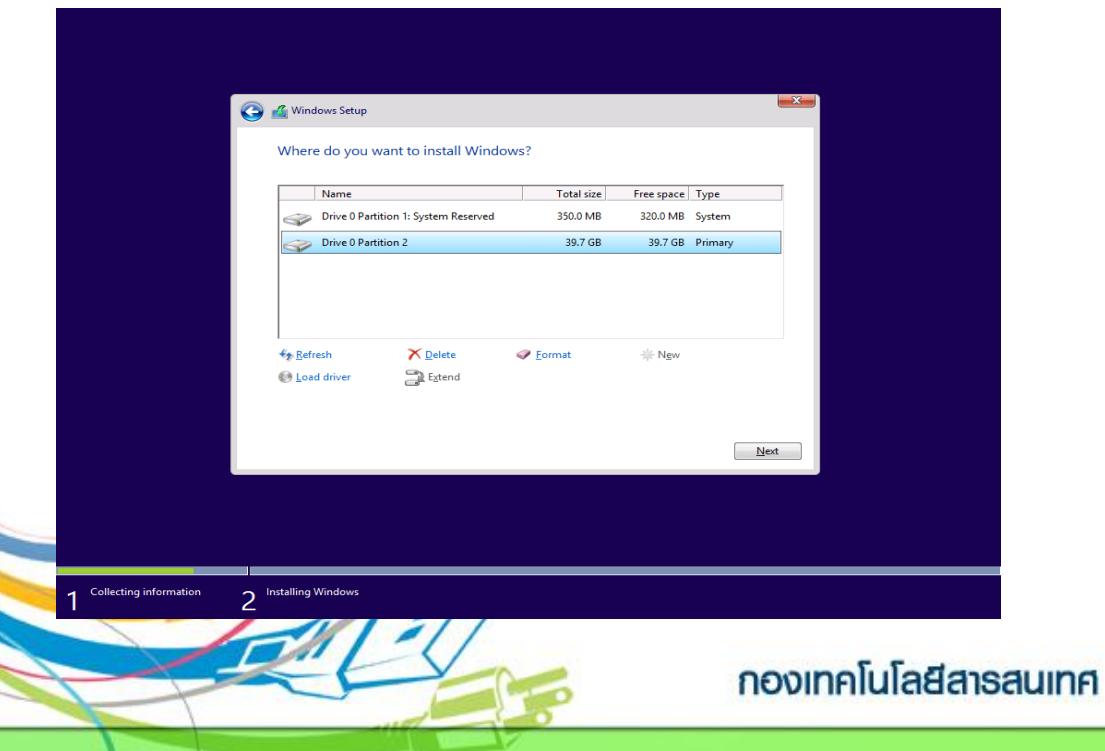

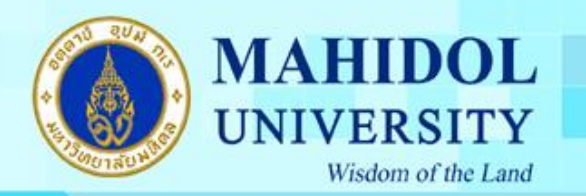

# 11.รอกำรติดต้งัWindows 8 สักครู่

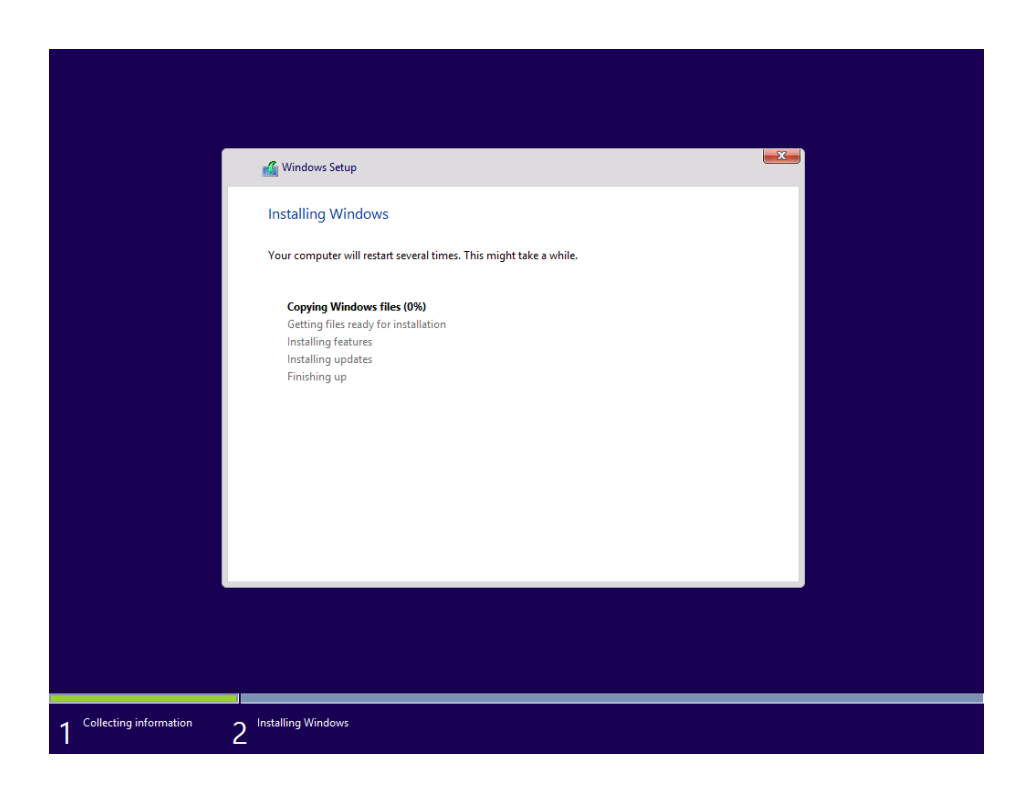

# 12.เมื่อติดตั้งเรียบร้อยแล้ว จะมีเครื่องหมายถูก ขึ้นหน้า หัวข้อ

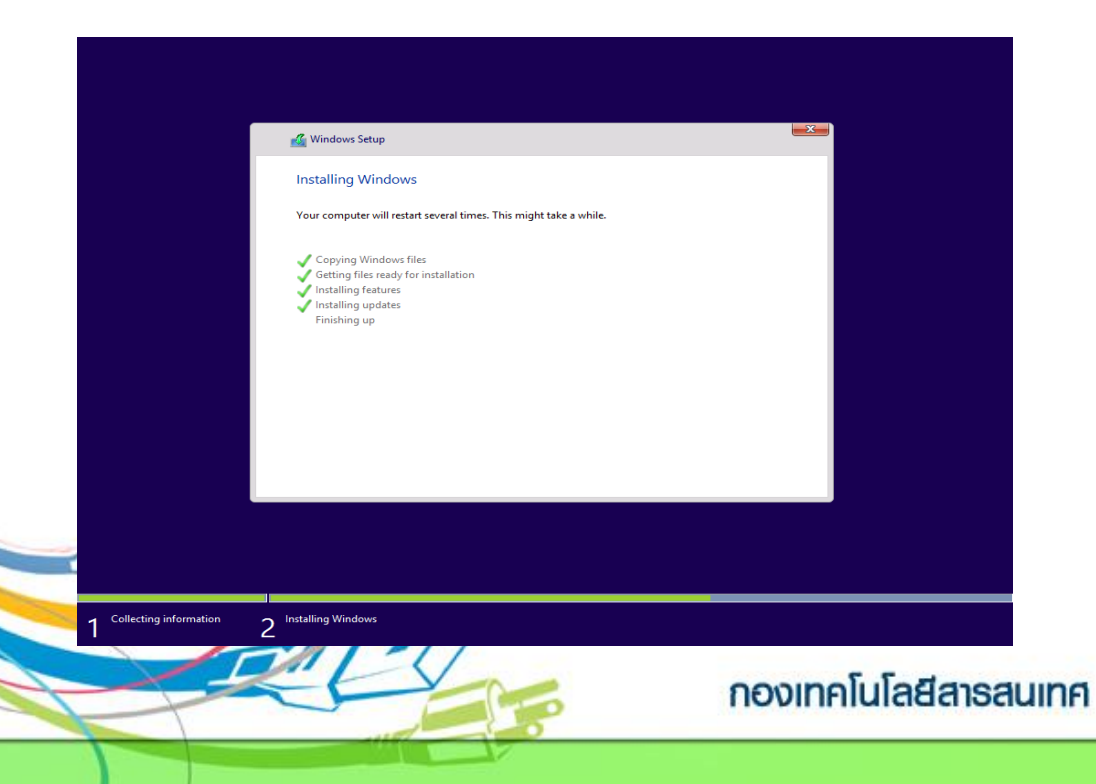

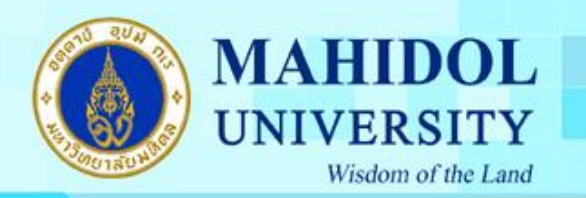

## 13.เมื่อติดตั้งครบแล้ว เครื่องจะ Restart ตัวเอง 1 รอบ

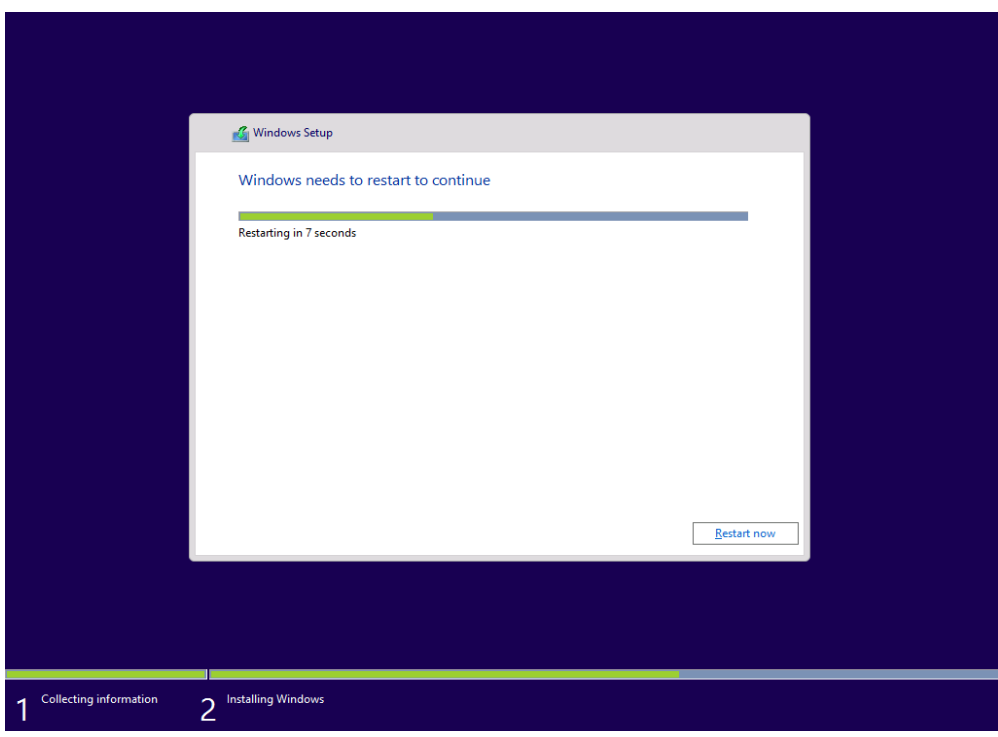

# 14.เครื่องคอมพิวเตอร์จะ Start ข้ึนมำใหม่

7

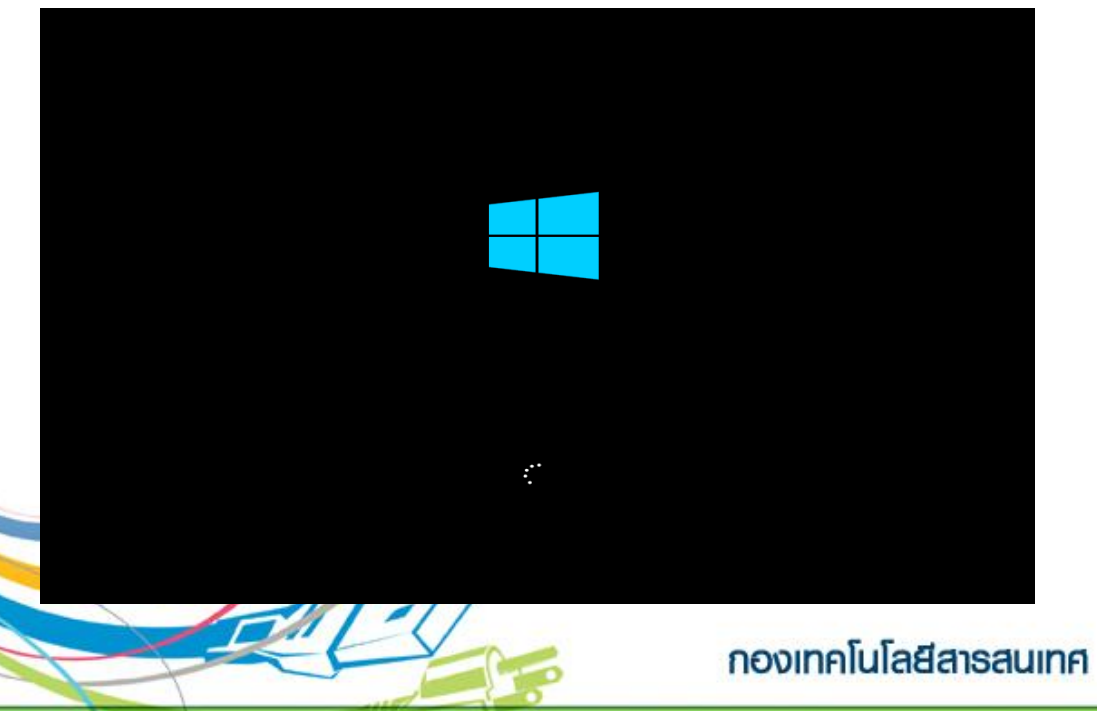

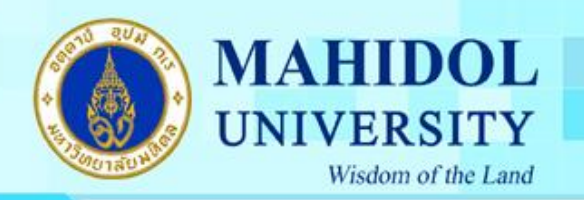

## 15.เครื่องคอมพิวเตอร์ จะทำการ โหลดไฟล์ที่จำเป็น

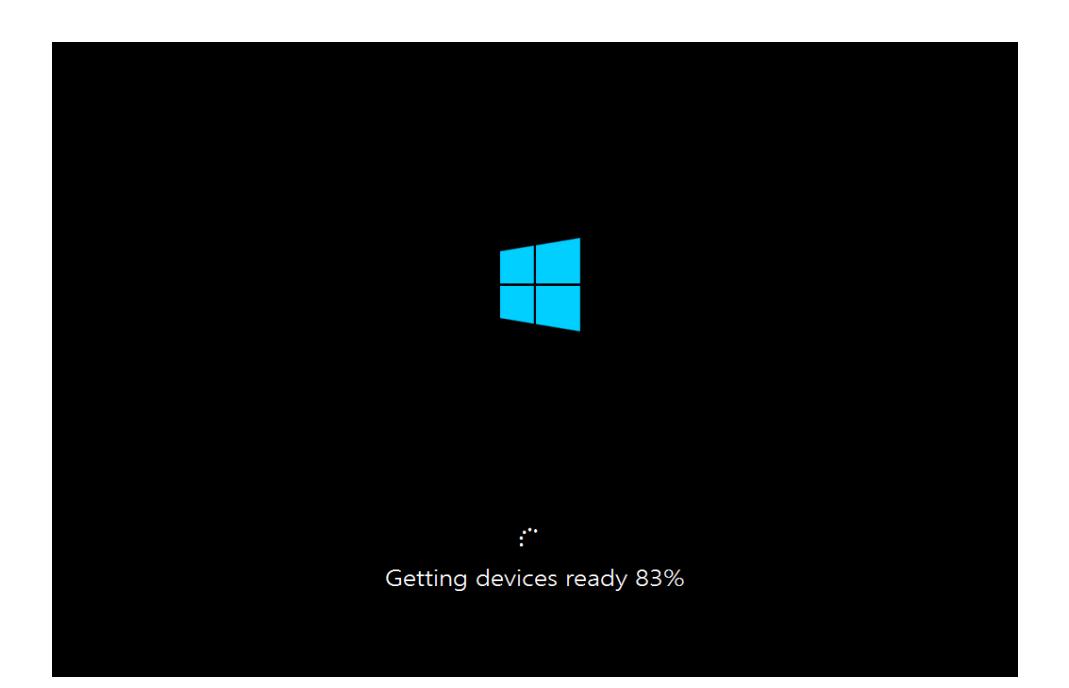

16.ทำการติดตั้งเรียบร้อย เครื่องคอมพิวเตอร์จะให้ ทำการตั้ง  ${\sf PC}$   ${\sf Name}$  จากนั้น กด ปุ่ม Next

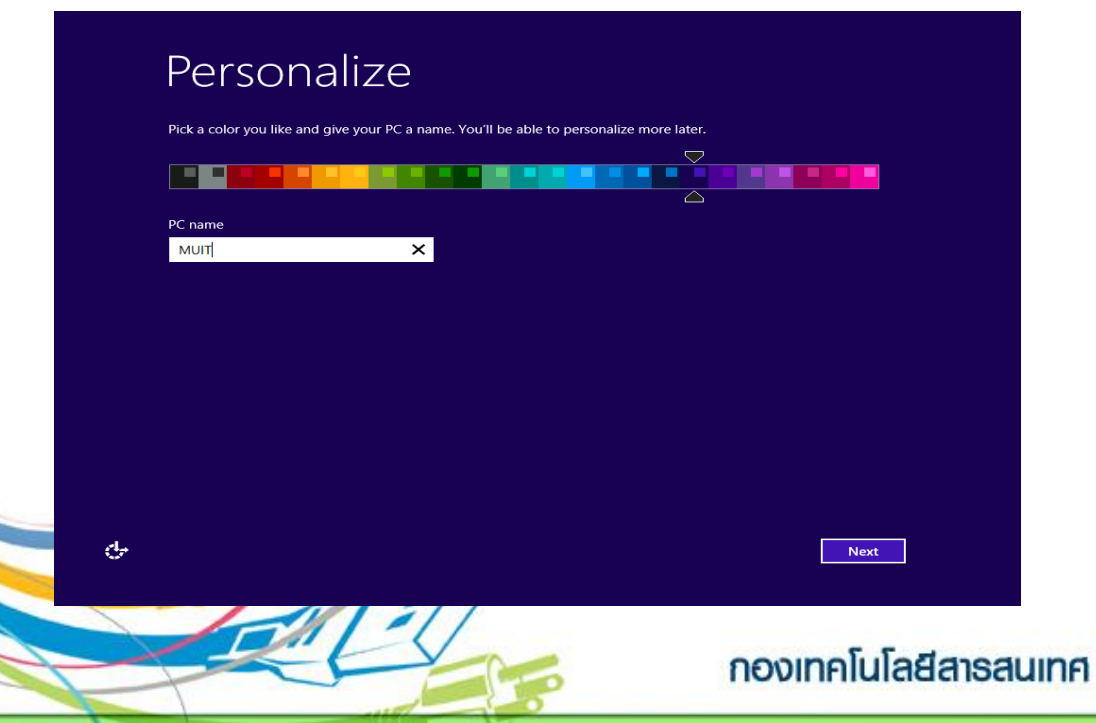

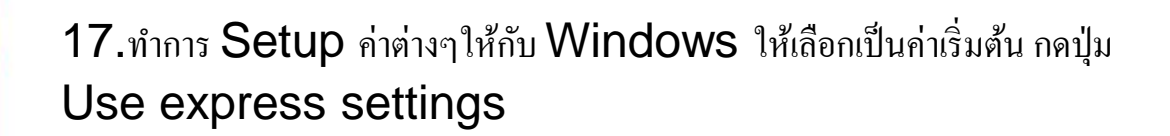

**MAHIDOL** 

**UNIVERSITY** 

Wisdom of the Land

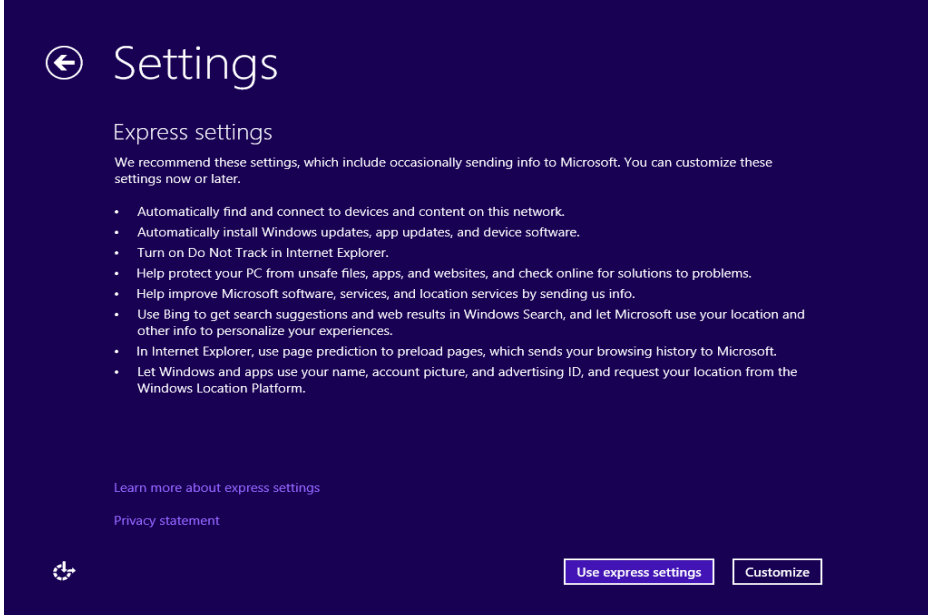

# 18.ทำการตั้งชื่อ User Name เพื่อเข้า เครื่องคอมพิวเตอร์

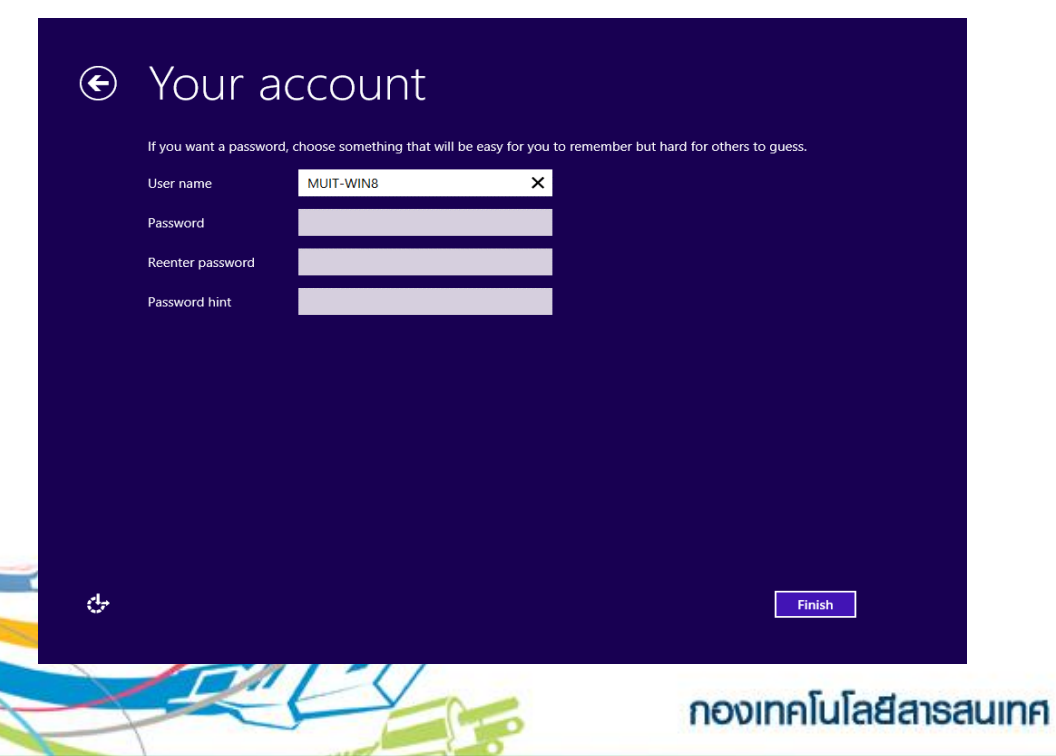

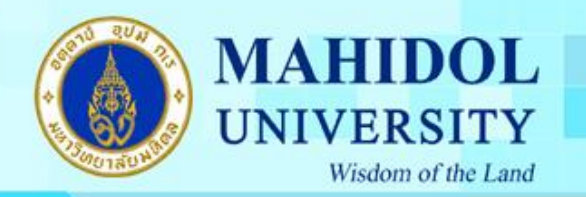

## 19.Windows ทำ กำรต้งัค่ำ ตัวเอง

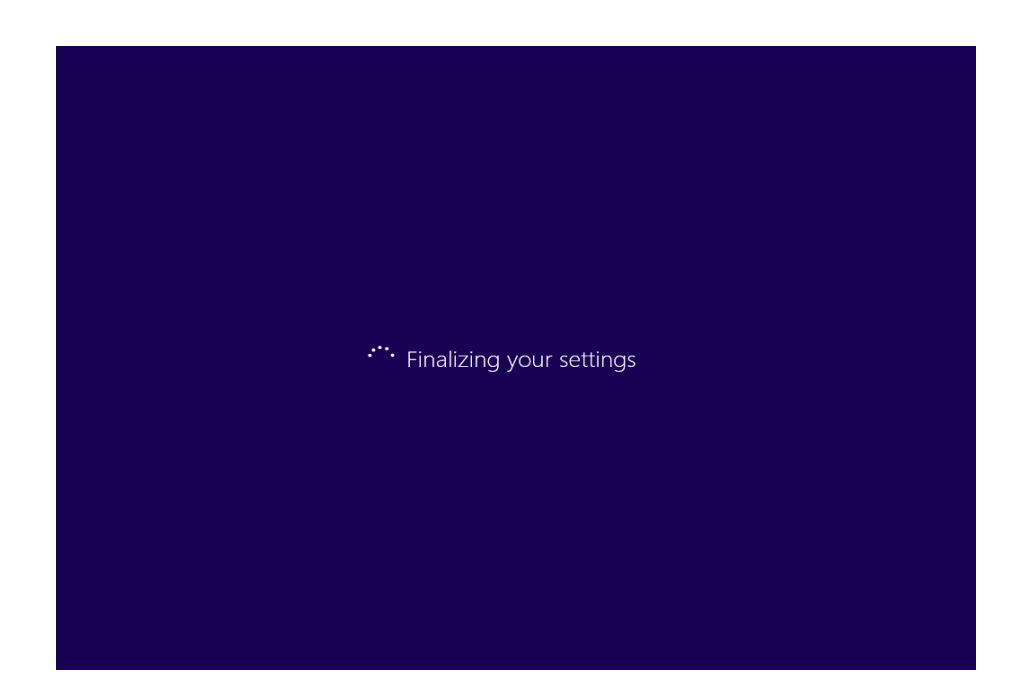

# 20.ทำ กำรติดต้งั Windows เรียบร้อย

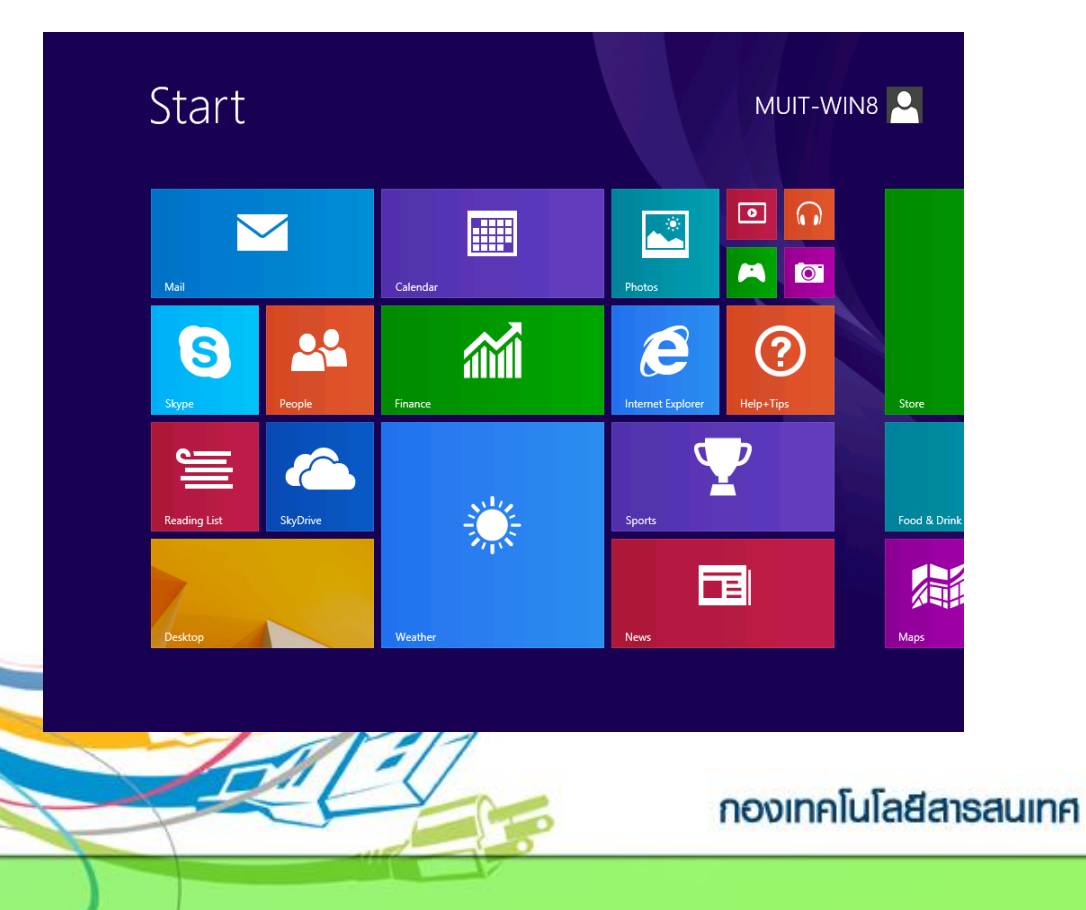

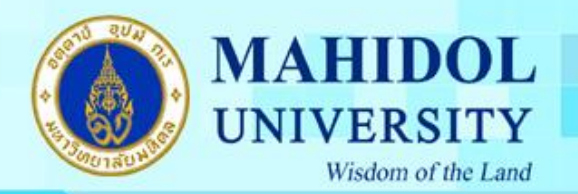

### 21.หน้ำ Desktops สำมำรถใช้งำนได้

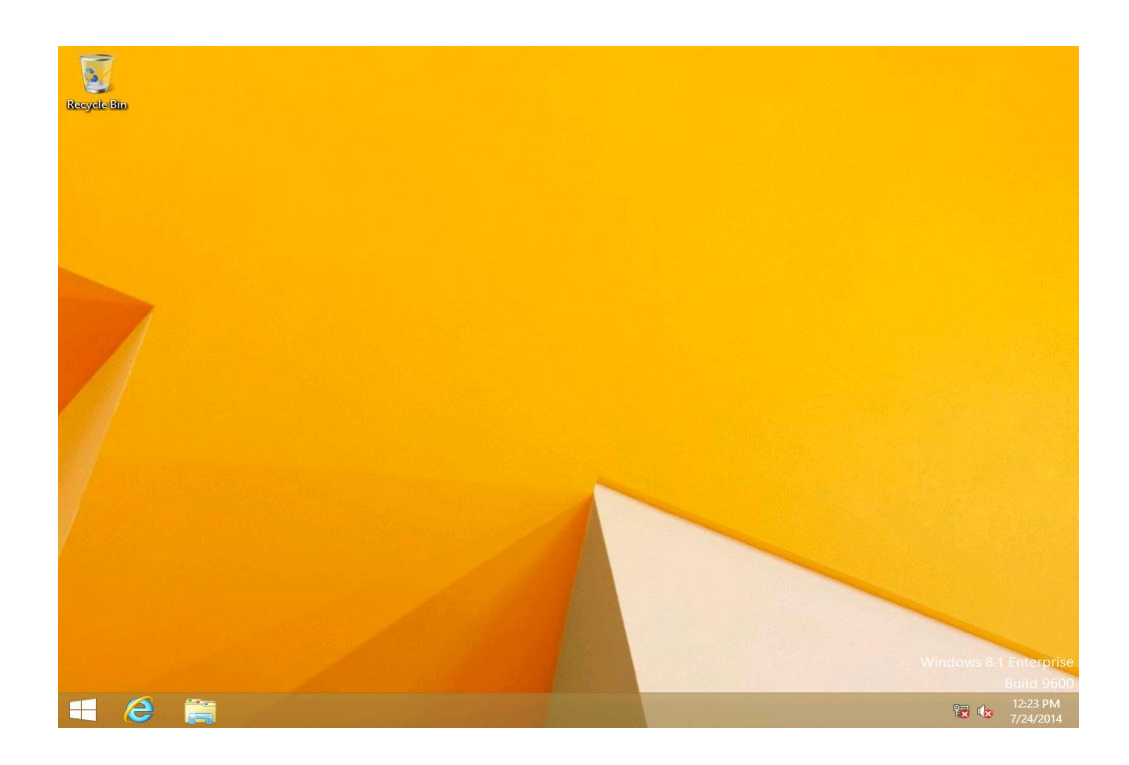

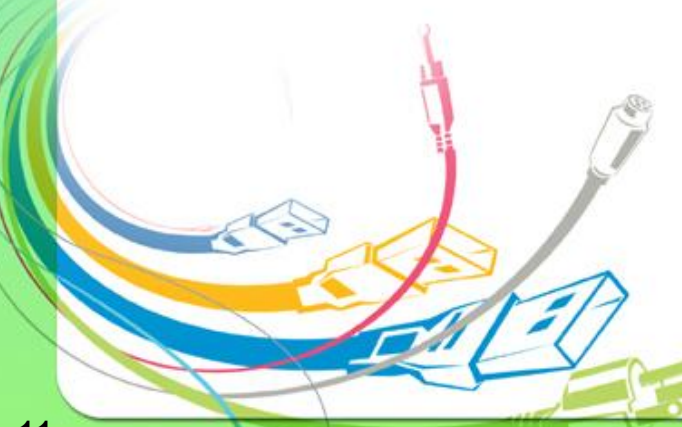

กองเทคโนโลยีสารสนเทศ